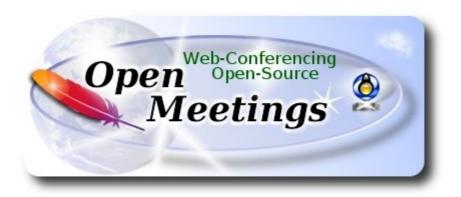

### Installation of Apache OpenMeetings 3.1.4 on Mac El Capitan OS X 10.11.6

It is tested with positive result. We will use the Apache's binary version OpenMeetings 3.1.4 stable, that is to say will suppress his compilation. It is done step by step.

12-1-2017

| Starting |                                              |
|----------|----------------------------------------------|
|          |                                              |
|          |                                              |
|          |                                              |
|          |                                              |
| 1)       |                                              |
|          | Installation of Command line developer tools |

We'll install in first place the developer tools, that will help us to compile the sources.

Run the shell as administrator, not as root, and install:

xcode-select --install

...will open a window informing:

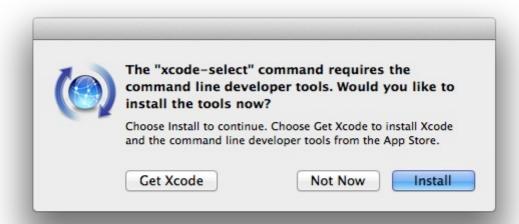

clic Install button only, and will open other window. clic Agree button

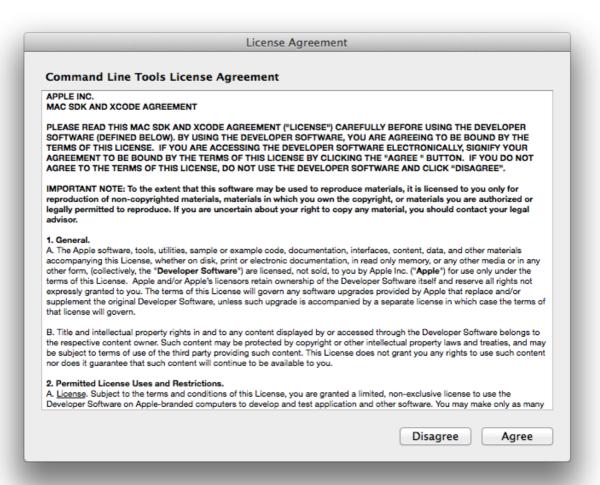

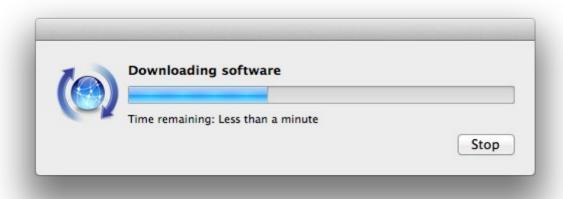

...telling when it finished

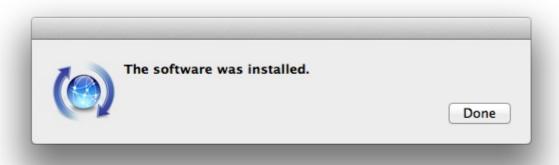

...clic Done.

2)

### ----- Installation of Homebrew -----

Homebrew install software. It is on Mac the same that apt-get on Debian or Ubuntu, yum on Centos or dnf on Fedora, for example. Install it:

ruby -e "\$(curl -fsSL https://raw.githubusercontent.com/Homebrew/install/master/install)"

| brew doctor                                                                                                    |
|----------------------------------------------------------------------------------------------------|
| and update:                                                                                                    |
| brew update                                                                                                    |
|                                                                                                    |
| 3)                                                                                                    |
| Installation of need it paquets                                                                                       |
|                                                                                                    |
| Will install wget to download files, and ghostscript. After the installation, will ask to run a commands. Attention!: |
| brew install wget ghostscript nmap                                                                                    |
|                                                                                                    |
| 4)                                                                                                    |
| Installation of Oracle Java 1.8                                                                                       |
| Java <b>1.8</b> is need it to work OpenMeetings <b>3.1.4</b> . Will install Oracle Java 1.8.                          |
| Please visit:                                                                                                    |
| http://www.oracle.com/technetwork/java/javase/downloads/jdk8-downloads-2133151.html?ssSourceSiteId=otnes              |
| elic on:                                                                                                    |
| Agree and proceed                                                                                                    |
| check:                                                                                                    |
| Accept License Agreement                                                                                              |
| ······································                                                                                |
| and download the file called:                                                                                         |
| jdk-8u111-macosx-x64.dmg                                                                                              |

Once unloaded the file, do clic on it and follow the installation process by default.

## ----- Installation of OpenOffice -----

OpenOffice is need it to convert the office files uploaded to pdf.

To download please visit:

http://www.openoffice.org/download/

...select and download:

OS X (version  $\geq$  10-7) (DMG) language 4.1.3

Download full installation

Do clic on the unloaded file: **Apache\_OpenOffice\_4.1.3\_MacOS\_x86-64\_install**.... and will open this window:

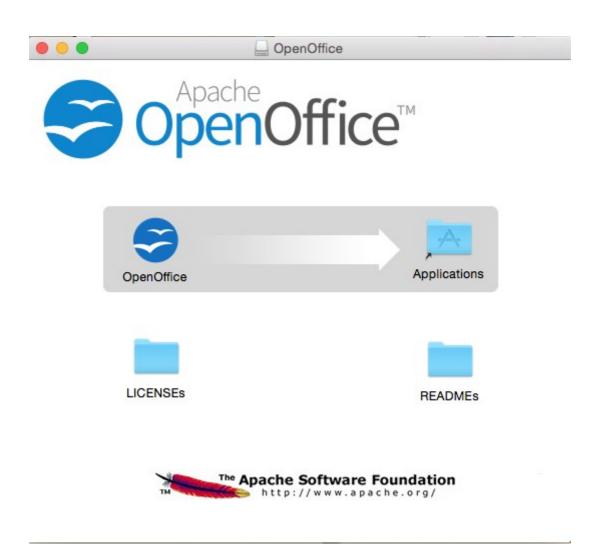

| please. | drag | Open | Office | icon | to right. | to Ap | plications | folder icon. |
|---------|------|------|--------|------|-----------|-------|------------|--------------|
| ,       |      |      |        |      |           |       |            |              |

| 6) Installation of ImageMagick, Sox, Swftools and Vlc                                                                                                    |  |  |  |
|----------------------------------------------------------------------------------------------------|--|--|--|
| ImageMagick, work with the image files as png, jpg, gif, etc.                                                                                                    |  |  |  |
| Sox, work about sound. Install both:                                                                                                    |  |  |  |
| brew install imagemagick sox                                                                                                    |  |  |  |
| ImageMagick and Sox will be installed in: /usr/local/bin                                                                                                    |  |  |  |
| <b>Swftools.</b> OpenOffice convert to pdf the uploaded office files, and Swftools convert these pdf to swf, flash files, that later will show in the white board. Also convert jpg2swf, png2swf, gif2swf, etc. Don't install a newer version, maybe have not pdf2swf. Download from here: |  |  |  |
| https://storage.googleapis.com/google-code-archive-downloads/v2/code.google.com/flexpaper-desktop-publisher/swftools-0.9.2-1-osx10.6.dmg                                                                                                    |  |  |  |
| clic on swftools-0.9.2-1-osx10.6.dmg file unloaded and install by default.                                                                                                    |  |  |  |
| Swftools will be installed in: /opt/local/bin                                                                                                    |  |  |  |
| VIc, is the player for the video files we'll recording.                                                                                                    |  |  |  |
| brew install Caskroom/cask/vlc                                                                                                    |  |  |  |
|                                                                                                    |  |  |  |
| 7) Installation of Adobe Flash Player                                                                                                    |  |  |  |
| Flash Player even is need it for rooms. Download and install it:                                                                                                    |  |  |  |
| $\underline{http://fpdownload.macromedia.com/pub/flashplayer/latest/help/install\_flash\_player\_osx.dmg}$                                                                                                    |  |  |  |
| clic on the <u>install_flash_player_osx.dmg</u> file and install it by default.                                                                                                    |  |  |  |
| 8) FFmpeg compilation                                                                                                    |  |  |  |

https://trac.ffmpeg.org/wiki/CompilationGuide/MacOSX

FFmpeg work about video. We'll compile it. For it base on this url:

...to wich i've added x265. Don't build a script, because the number of steps it is minimum. The result of any recording we do in OpenMeetings, will be in mp4 format. Install some paquets and libraries:

(Only one line with space between both)

brew install automake fdk-aac git lame libass libtool libvorbis libvpx opus sdl shtool texi2html theora wget x264 xvid yasm x265

We place at our home. Attention, modify **you-user** by your real username:

cd /Users/you-user
git clone --depth 1 git://source.ffmpeg.org/ffmpeg
cd ffmpeg
(Only one line with space between each one)

./configure --prefix=/usr/local --enable-gpl --enable-nonfree --enable-libass --enable-libfdk-aac --enable-libfreetype --enable-libmp3lame --enable-libopus --enable-libtheora --enable-libvpx --enable-libx264 --enable-libxvid --enable-libx265

make (spend about 10 minutes)

sudo make install (will ask for the user password)

...ffmpeg it is installed in /usr/local/bin

9) ----- Installation of MariaDB data server -----

Our data server will be MariaDB. We install it:

brew install mariadb

Once the installation is finished, run it:

mysql.server start

...and give a root MariaDB password. Please, modify **new-password** by one of your whish:

mysqladmin -u root password new-password

10) ----- Build a data-base for OpenMeetings -----

| Make a data.base for OpenMeetings.                                                                                         |  |  |  |  |
|----------------------------------------------------------------------------------------------------|--|--|--|--|
| Run MariaDB, if not:                                                                                                    |  |  |  |  |
| mysql.server start                                                                                                    |  |  |  |  |
| accede:                                                                                                    |  |  |  |  |
| mysql -u root -p                                                                                                    |  |  |  |  |
| will ask for the password just we made it. And now we'll make our data-base:                                               |  |  |  |  |
| MariaDB [(none)]> CREATE DATABASE open314 DEFAULT CHARACTER SET 'utf8';                                                    |  |  |  |  |
| also we make an user with a password for this data-base:                                                                   |  |  |  |  |
| (One line only with a space between both)                                                                                  |  |  |  |  |
| MariaDB [(none)]> GRANT ALL PRIVILEGES ON open314.* TO 'hola'@'localhost' IDENTIFIED BY '123456' WITH GRANT OPTION;        |  |  |  |  |
| and leave MariaDB:                                                                                                    |  |  |  |  |
| MariaDB [(none)]> quit                                                                                                    |  |  |  |  |
| * open314 is the data-base name  * hola is the name of the user for this data-base  * 123456 is the password of that user. |  |  |  |  |
| If you like it can modify these data, but remember it! Will need it later.                                                 |  |  |  |  |
| 11) Installation of OpenMeetings                                                                                           |  |  |  |  |
| Well, we are at the installation of OpenMeetings. We'll do it in: (Remember modify you-user)                               |  |  |  |  |
| /Users/you-user/red5314                                                                                                    |  |  |  |  |
| then make the folder:                                                                                                    |  |  |  |  |
| mkdir /Users/you-user/red5314                                                                                              |  |  |  |  |
| remember always modify/you-user/ by your real user name.                                                                   |  |  |  |  |

```
Download Apache-OpenMeetings file to the installation folder:
```

```
cd /Users/you-user/red5314
wget http://apache.miloslavbrada.cz/openmeetings/3.1.4/bin/apache-openmeetings-3.1.4.zip
unzip apache-openmeetings-3.1.4.zip
...save the unloaded file moving it to your home:
mv apache-openmeetings-3.1.4.zip /Users/you-user
Download and install the connector file between OpenMeetings and MySQL:
cd /Users/you-user
                          (Only one line without space between both)
wget http://repo1.maven.org/maven2/mysql/mysql-connector-java/5.1.39/mysql-connector-java-
5.1.39.jar
...and copy it to his place:
                            (Only one line with a space between both)
cp /Users/you-user/mysql-connector-java-5.1.39.jar
/Users/you-user/red5314/webapps/openmeetings/WEB-INF/lib
12)
                 ----- Configuration of the data-base on OpenMeetings -----
We'll configure the file that do connect OpenMeetings with MaraDB.
                            (Only one line without space between both)
nano /Users/vou-user/red5314/webapps/openmeetings/WEB-INF/classes/META-
INF/mysql persistence.xml
Modify line 71:
, Url=jdbc:mysql://localhost:3306/openmeetings 3 1?
...to
, Url=jdbc:mysql://localhost:3306/open314?
```

...is the name of our data-base we made it.

# **Modify line 76:** , Username=root ...to , Username=hola ...is the user name we made for our data-base. **Modify line 77:** , Password="/> ...to , Password=123456" /> ...is the password we made for the user called "hola". If you have choose any other name for the user, password or data-base, here is where to type it. clic Ctrl+X, will ask to save, clic Y and to exit clic Retutn (Enter.) Now, protect the file: (Only one line without space between both) chmod 640 /Users/you-user/red5314/webapps/openmeetings/WEB-INF/classes/META-INF/mysql\_persistence.xml ...remember modify .../you-user/...by your real user name. 13) ----- Script to run red5-OpenMeetings -----

I suppress to leave here the text script because copy and paste will give errors. So please download the script to run-stop red5-OpenMeetings.

cd /Users/you-user

wget https://cwiki.apache.org/confluence/download/attachments/27838216/red5-mac

```
It is necessary to modify something inside the script. We edit it:
nano /Users/you-user/red5-mac
...modify the line:
export RED5_HOME=/Users/you-user/red5314
...change /you-user/ by your real user name.
...press Ctrl+x, will ask to save, press Y and Return (Enter).
We copy it to /opt:
sudo su
cp /Users/you-user/red5-mac /opt
...concede execution permission:
chmod +x /opt/red5-mac
...and leave as superuser:
exit
14)
                                 ----- Run red5-OpenMeetings -----
Begin with the interface of OpenMeetings.
Run MariaDB, if not:
mysql.server start
...and run red5-OpenMeetings from other window terminal. Please, be connected to Internet:
/opt/red5-mac start
...wait till the text "clearSessionTable: 0" it is the last in the shell. Then, go with the browser to:
```

### http://localhost:5080/openmeetings/install

...there will appear a page similar to this one:

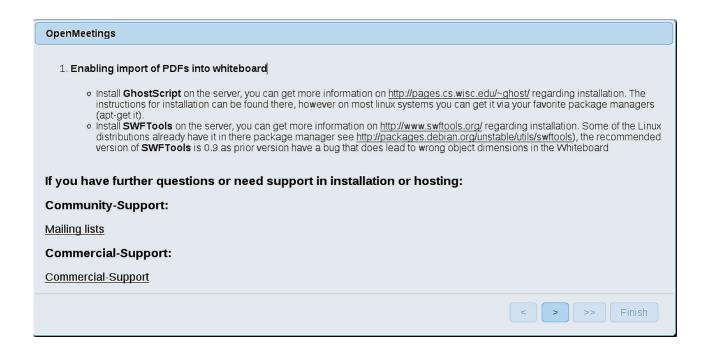

...push on (bottom), and will show the default database configuration with Derby, but we employ MySQL (MariaDB):

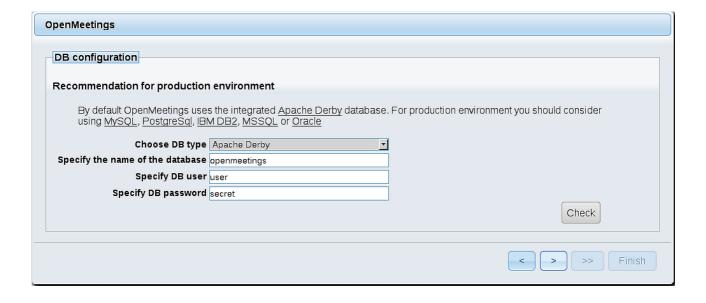

...so, scroll and **Choose DB type** to MySQL:

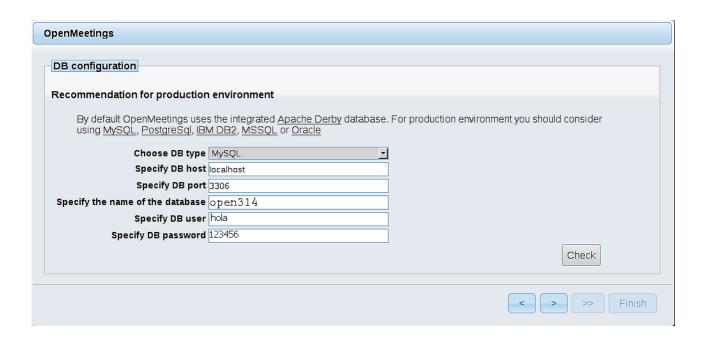

...will show the data base configuration we made in step 12, or with your own modifications.

Please, press button, and will go to:

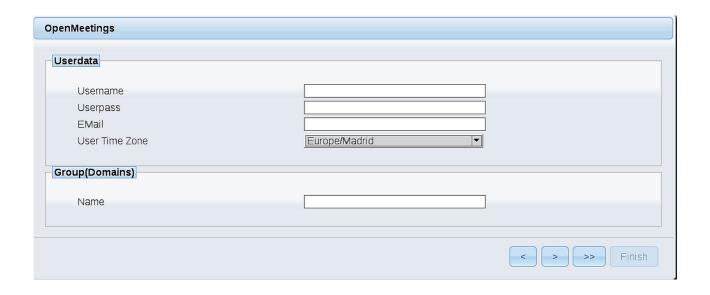

Now we must introduce the followings data:

**Username** = a-name ...this user will be administrator.

**Userpass** = password ...for the previous user.

**Email** = email-adress ... of the previous user.

**User Time Zone** = country where is this server

Name = example-openmeetings ...group name to choose.

Press the button and will lead us to a new page (below) where you can select the language for your OpenMeetings server, as well as other options such as the configuration of the mail server being used to send invitations or meetings from OpenMeetings.

A valid example to configure the mail server with Gmail, is as follows: (replace **john@gmail.com** with your real Gmail account)

Mail-Refer (system email addr) == john@gmail.com

SMTP-Server (smtp server) == smtp.gmail.com

SMTP-Server Port (default Smtp-Server Port is 25)

(smtp port) = 587

SMTP-Username (email\_username) == john@gmail.com

SMTP-Userpass (email userpass) == password of john@gmail.com

Enable TLS in Mail Server Auth == Yes

To select the language of your server OpenMeetings, please scroll on the line:

**Default Language** = english

...the rest we can leave as is. If necessary, can modify it as you like it:

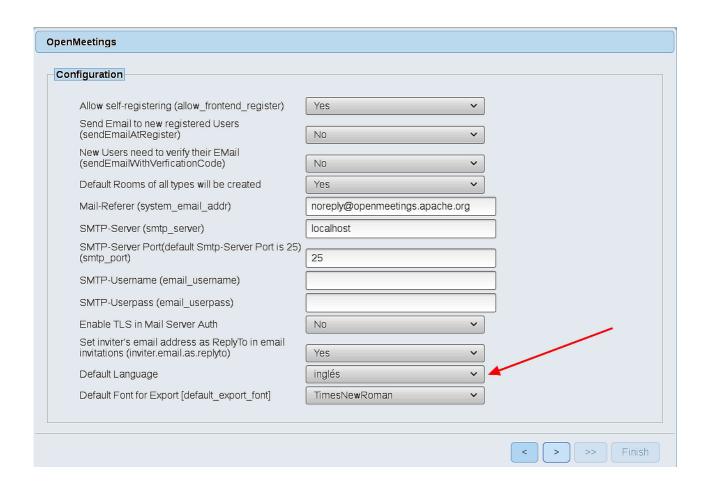

Now press the button and a new page will appear:

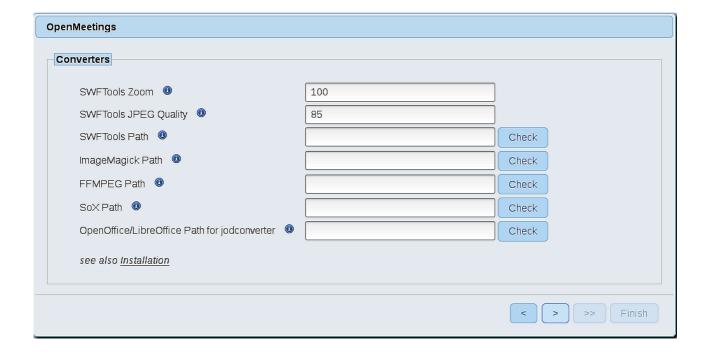

Here we'll introduce the respective paths for the image, video, audio and conversion of uploaded files:

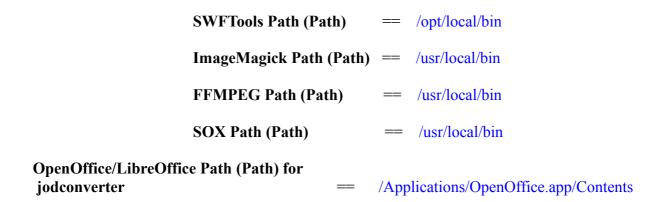

As you go introducing paths, you can check if they are correct by pressing the button labeled **Check**. If it does not display any error message, that is OK.

Once completed the paths, please click the button and move on to another page that would be to activate the SIP. We will leave it as is, unless you want to activate it knowing what it does:

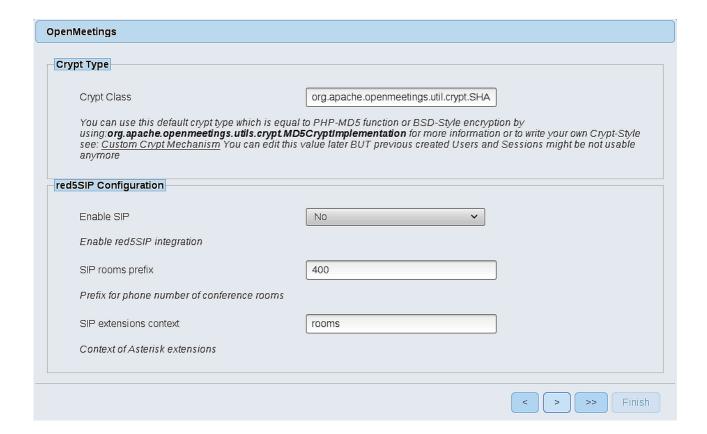

Now push the button | Will show this window:

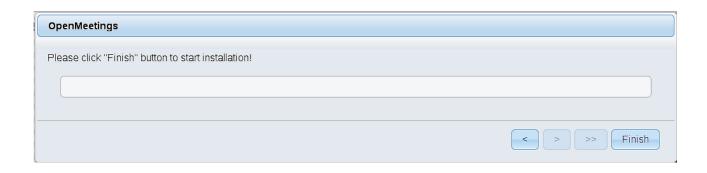

Push **Finish** button ...wait a seconds untill the tables are fill in the database.

When has concluded, this another page will appear. Don't clic on **Enter the Application**. First is need it to restart red5. Open a new terminal, and run this command (connected Internet):

/opt/red5-mac restart

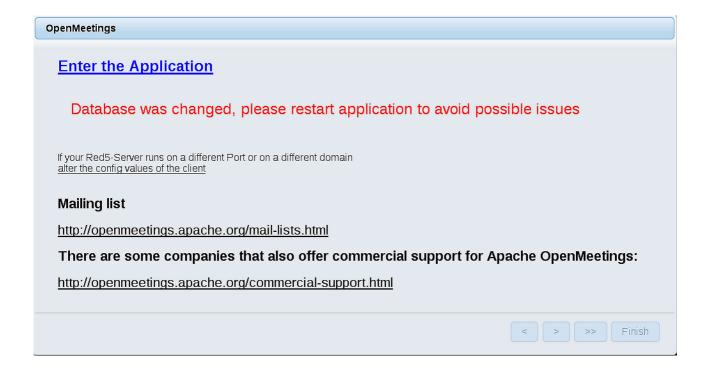

Now yes, you can clic on **Enter the Application**, or go with your browser to:

http://localhost:5080/openmeetings

...and will take us to the entry of OpenMeetings:

| Login                                |                                   |
|--------------------------------------|-----------------------------------|
| Username or mail address<br>Password |                                   |
| Forgotten your password?             | ☐ Remember login  Network testing |
|                                      | Not a member? Sign in             |

Introduce the user's name and the password that you have chosen during the installation, push **Sign in** button and...

### ... Congratulations!

The next time that you like accese to OpenMeetings, will be:

http://localhost:5080/openmeetings

Remember to open in the server the two following ports:

1935 5080

...in order that it could accede to OpenMeetings from other machines, in Lan or Internet.

15)

### ----- Configuration of OpenMeetings -----

Once you acced to OpenMeetings, if you would like to do any modification in the configuration, please go to:

Administration  $\rightarrow$  Configuration

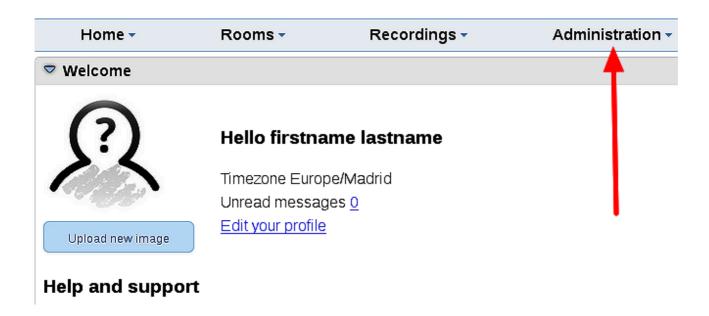

...and following the order of the red arrows:

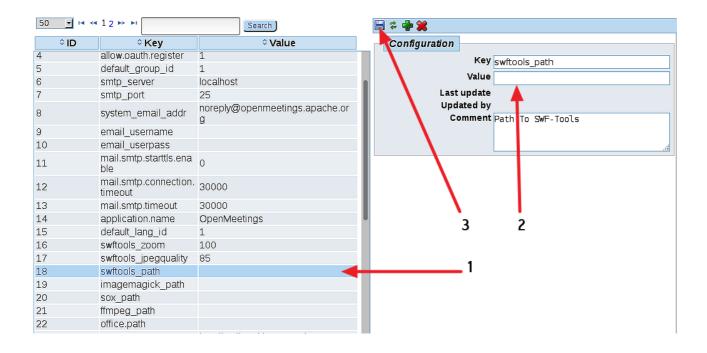

| And this is all.                   |                                                       |
|------------------------------------|-------------------------------------------------------|
| -                                  |                                                       |
| If you have some doubt or question | n, please raise it in the Apache OpenMeetings forums: |

http://openmeetings.apache.org/mail-lists.html

Thank you.

Alvaro Bustos

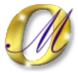